## **Cost Distribution for Positions\_Create and Maintain PO13**

## **Change History**

Update the following table as necessary when this document is changed:

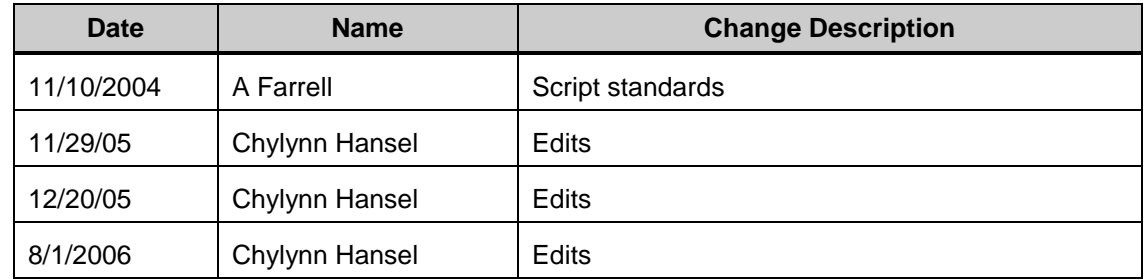

## **Purpose**

Use this procedure to assign more than one cost center to a Position.

#### **Trigger**

Perform this procedure when the Position's funding comes from different sources.

#### **Prerequisites**

The Position exists in HRMS.

## **Menu Path**

Human Resources  $\rightarrow$  Organizational Management  $\rightarrow$  Expert Mode  $\rightarrow$  Position  $\bullet$ 

## **Transaction Code**

**PO13**

#### **Helpful Hints**

The Organizational Management Processor will use this to split funding for a Position.

The system may display three types of messages at various points in the process. The messages you see may differ from those shown on screen shots in this procedure. The types of messages and responses are shown below:

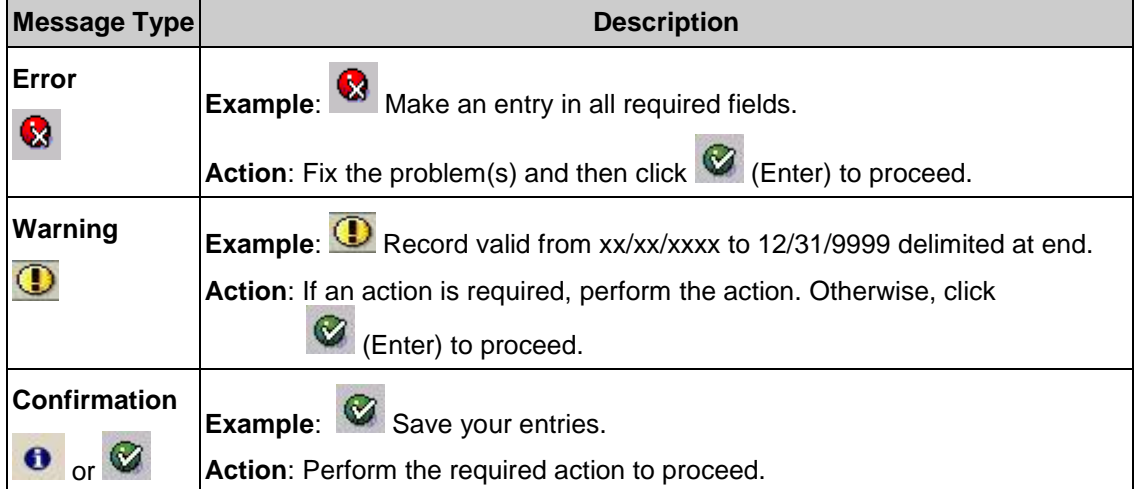

## **Procedure**

**1.** You have started the transaction using the above menu path or transaction code **PO13**.

## **Maintain Position**

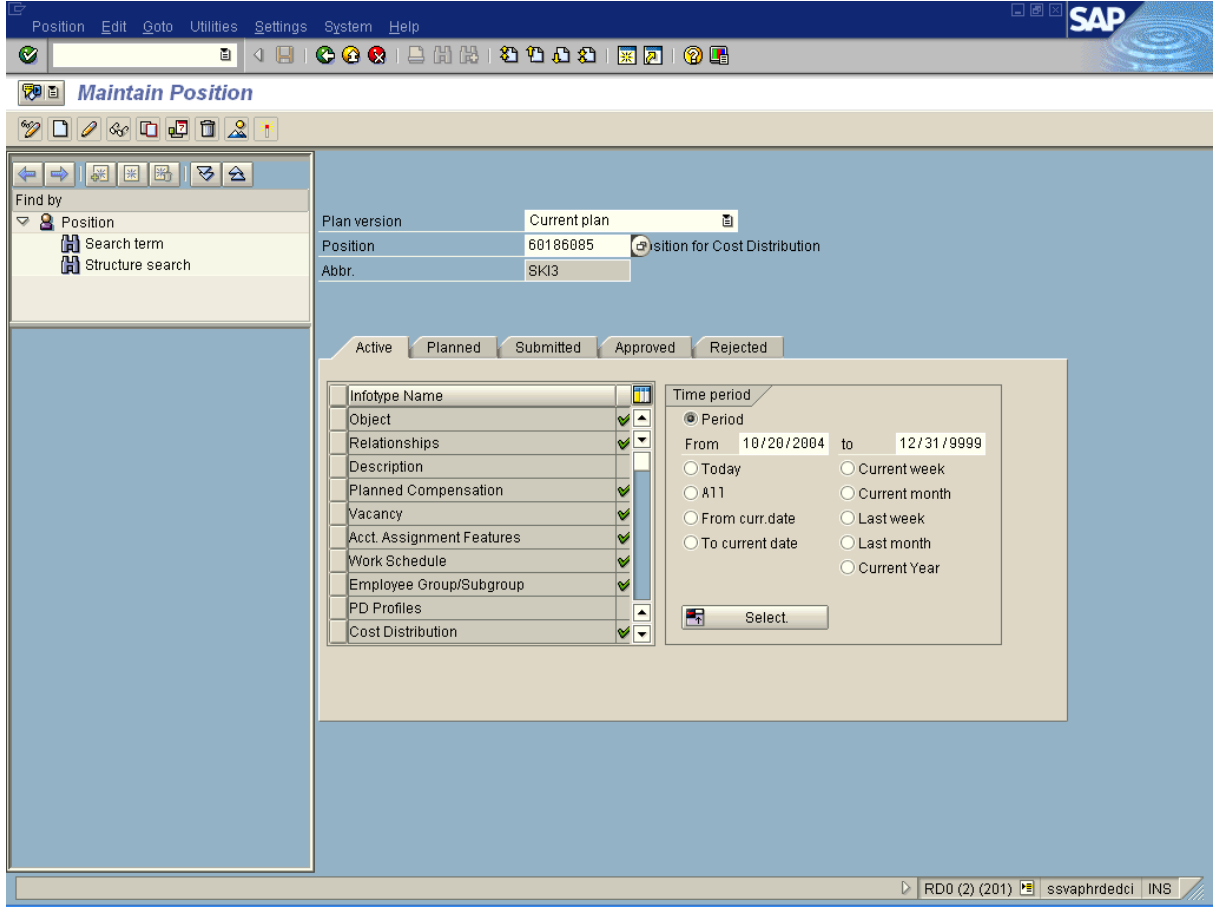

**2.** As required, complete/review the following fields:

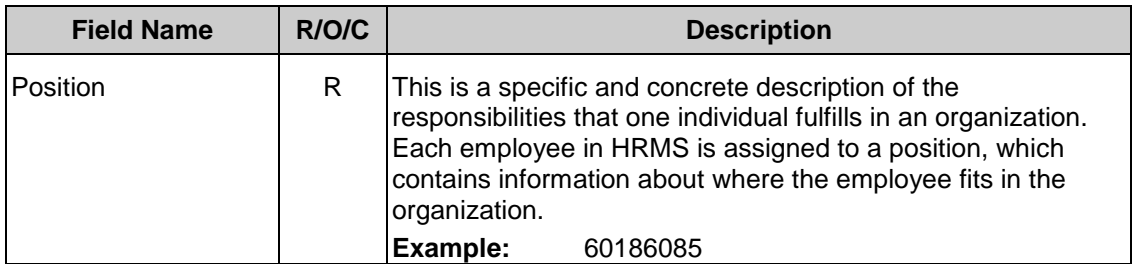

## **3.** Click Cost Distribution

## **4.** Perform one of the following:

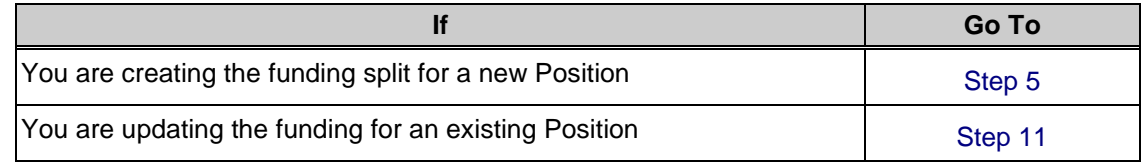

# **5.** Click **D** (Create).

# **Create Cost Distribution**

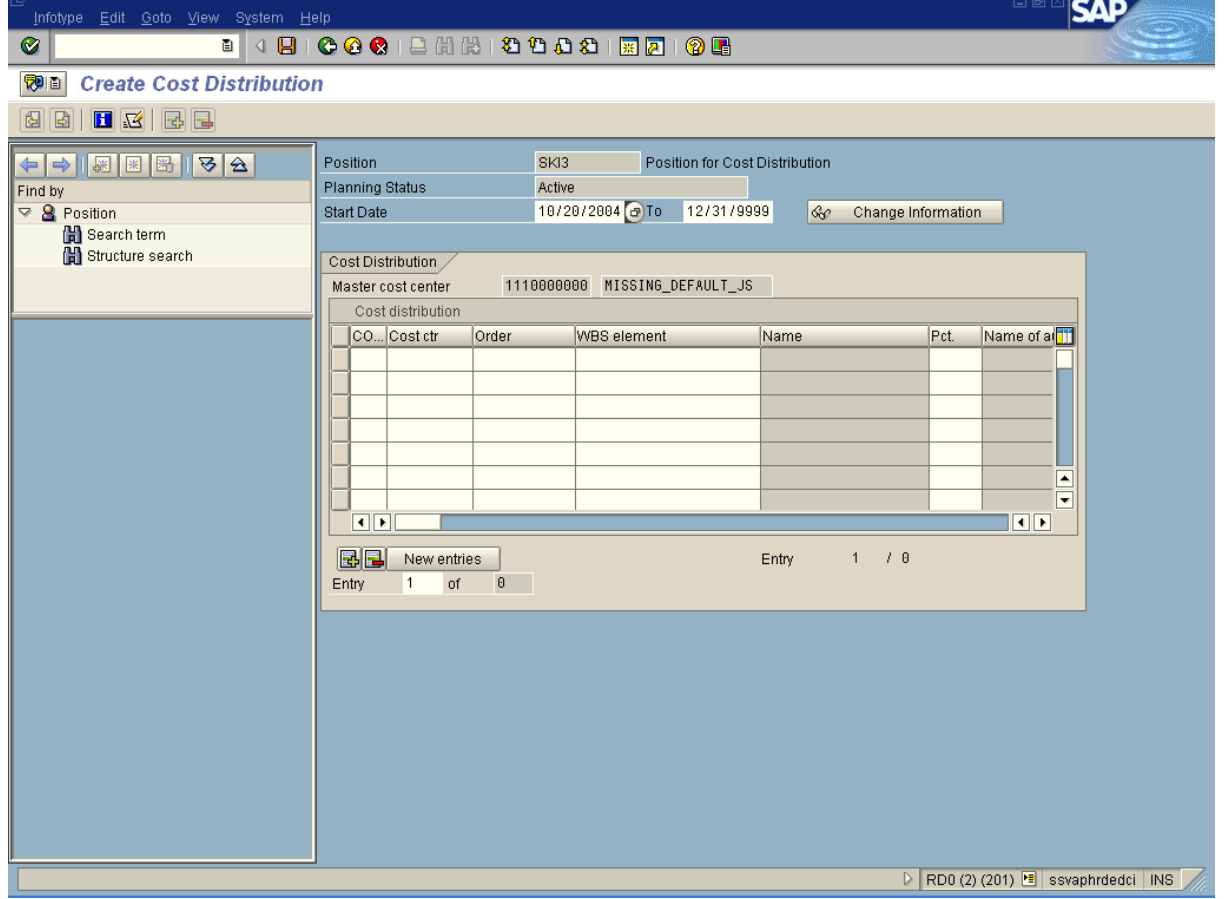

**6.** As required, complete/review the following fields:

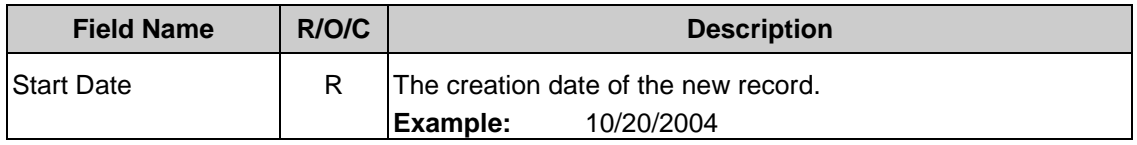

#### *Title: Cost Distribution for Positions\_Create and Maintain Processes :Plan the Organization*

*Sub-Processes :Plan the Org: Position Formation*

HRMS Training Documents

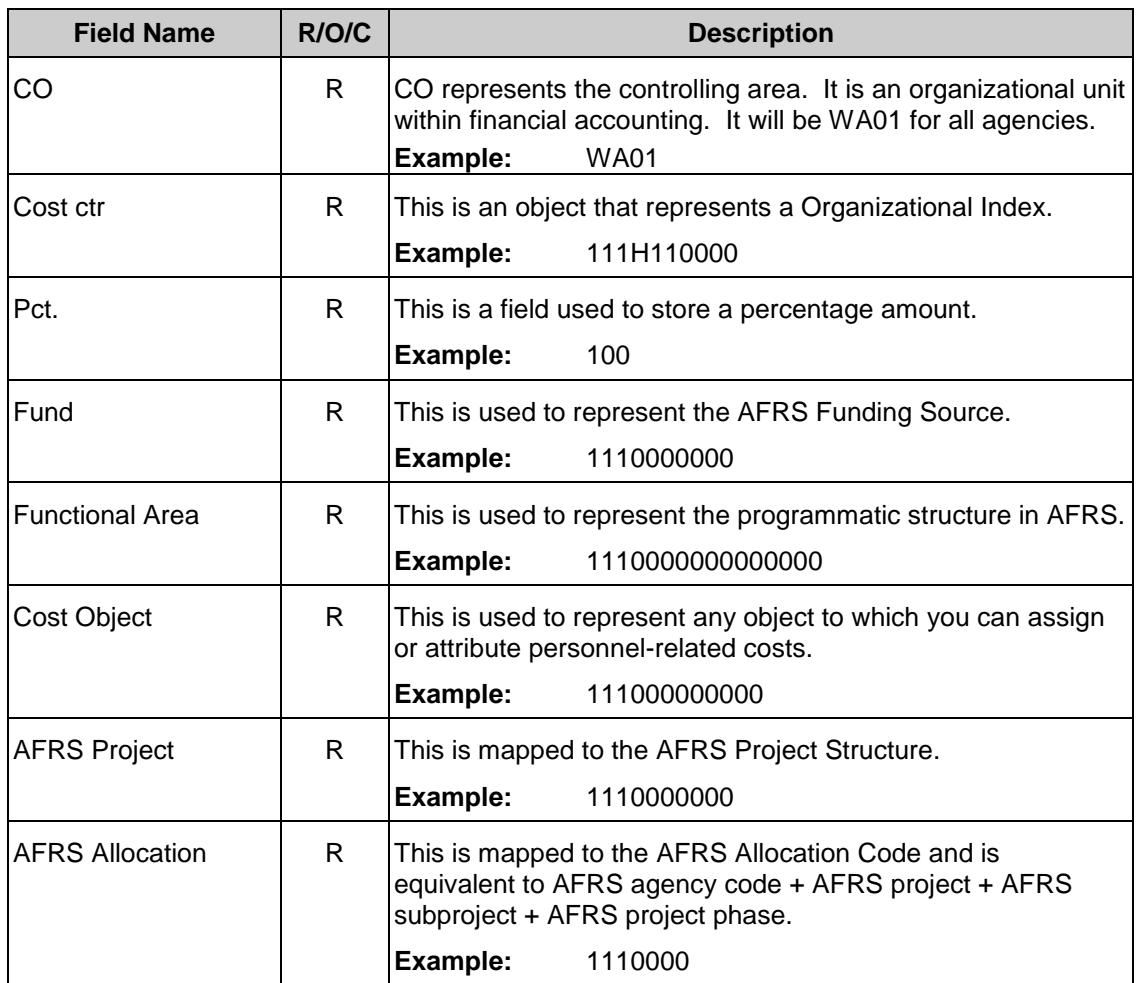

**7.** Repeat step 6 for each cost center.

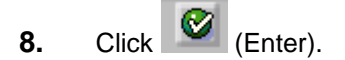

**9.** Click **D** (Save).

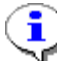

The system displays the message, "Record Created."

- **10.** You have completed this transaction.
- **11.** Click  $\boxed{\Box}$  (Copy).

# **Copy Cost Distribution**

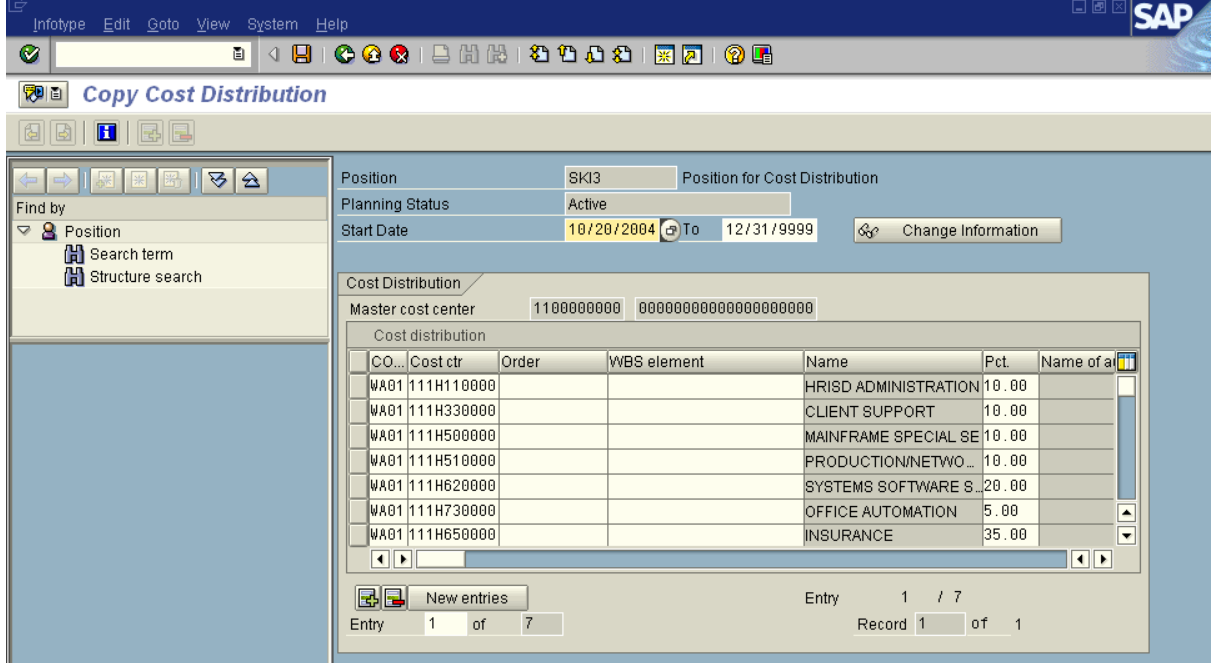

**12.** As required, complete/review the following fields:

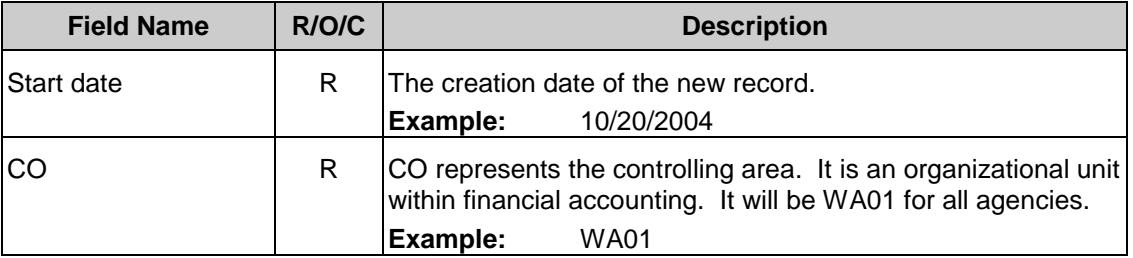

#### *Title: Cost Distribution for Positions\_Create and Maintain Processes :Plan the Organization*

*Sub-Processes :Plan the Org: Position Formation*

HRMS Training Documents

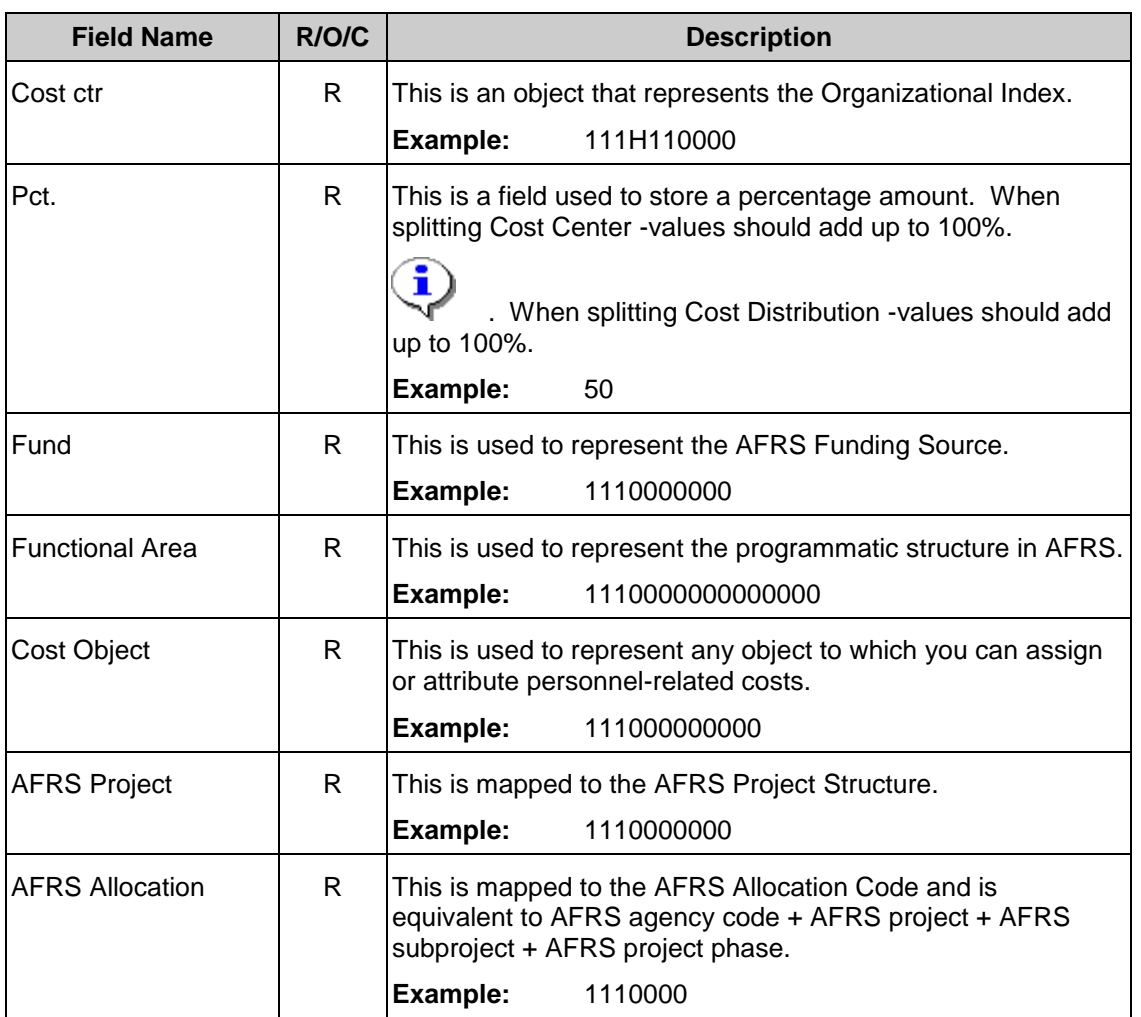

**13.** Repeat step 12 for each cost center.

- 14. Click **C** (Enter)
- **15.** Click  $\overline{\mathbf{B}}$  (Save).

# **Cost Distribution Create**

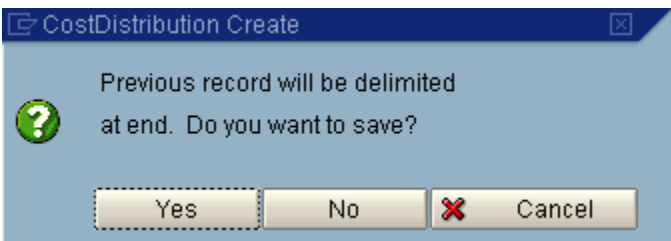

#### *Title: Cost Distribution for Positions\_Create and Maintain Processes :Plan the Organization Sub-Processes :Plan the Org: Position Formation*

HRMS Training Documents

- **16.** Click **the Click** Click **Click 16.** Click **Click n** is the maintain the history of the infotype.
	- i
- The system displays the message, "Record created."
- **17.** You have completed this task.

## **Result**

You have assigned more than one cost center to a Position.

## **Comments**